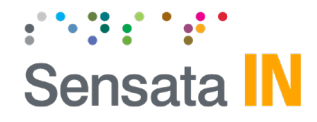

# **Sensata INSIGHTS CRXS**

**Device Configuration Guide**

**v1.1**

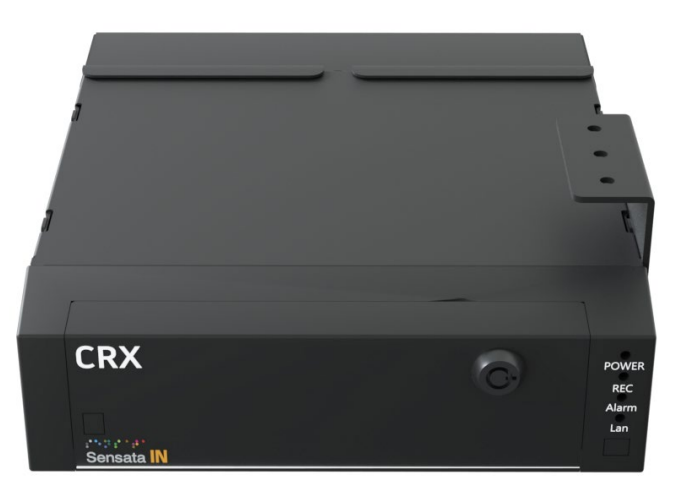

Model #: CRX-3108

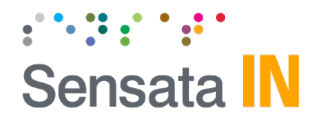

### **CRXS Setup and Configuration**

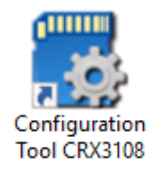

#### [Download the CRXS configuration tool](https://support.smartwitness.com/s.nl/sc.12/category.58/.f)

- 1. Install and open the configuration tool:
- 2. Insert SD Card into your PC (Max 128GB SD card supported).
	- 1. Click 'Initialize SD Card'
	- 2. Select the SD card from File Explorer.
	- 3. Click "Start" to initialize.
	- 4. Apply your desired settings (or click "Open" to load existing settings).
- 5. Click "Save" to apply to SD card.
- 6. Eject Card safely from your PC.

\*SD cards can also be removed from the CRX to review video and data. For this, the INSIGHTS PC viewer software is required which you can [download here](https://support.smartwitness.com/s.nl/it.I/id.51/.f) or visit Support.smartwitness.com

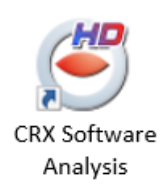

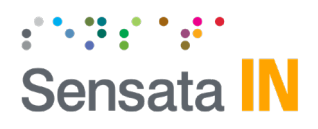

### **Device Tab - Main**

#### **Camera**

- Enable the desired camera channels.
- Camera tittle holds up to 10 digits.
- Adjust brightness & contrast levels.
- Specify image transformation as desired (Flip, Mirror, or both).

### **Signal & RPM(Optional)**

These are optional input wires on the CRX I/O harness which can connect to tachometer's to receive the vehicle RPM and/or speed.

Pulse Signal Pull up, Pull Down

Car Pulse Type:  $1 \sim 25$ Standard: JIS 4W/JIS 2W, 3W/SAE/DIN/ NA/MANUAL

RPM Type:  $1 \sim 10$ 

#### **G-Sensor Axis**

Set the CRX's installed position. This is Important for proper G-Sensor calibration and accurate drive data reporting.

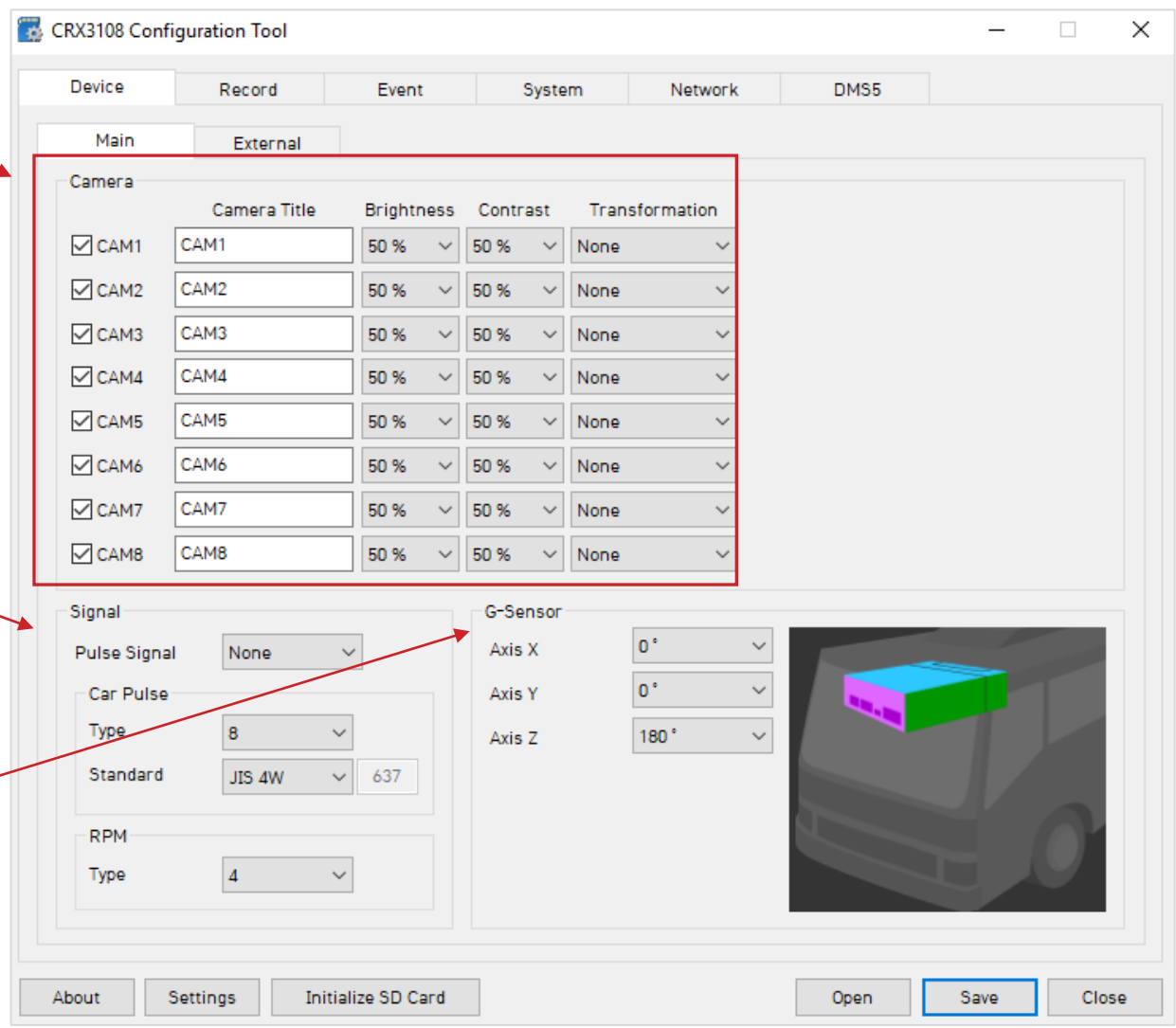

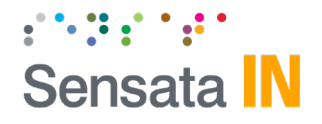

### **Device Tab - External**

#### **External Devices**

Enable the serial ports to connect an external device (such as Battery Backup or BB900 device, RFID reader, and OBD reader).

• Select from S1~S6

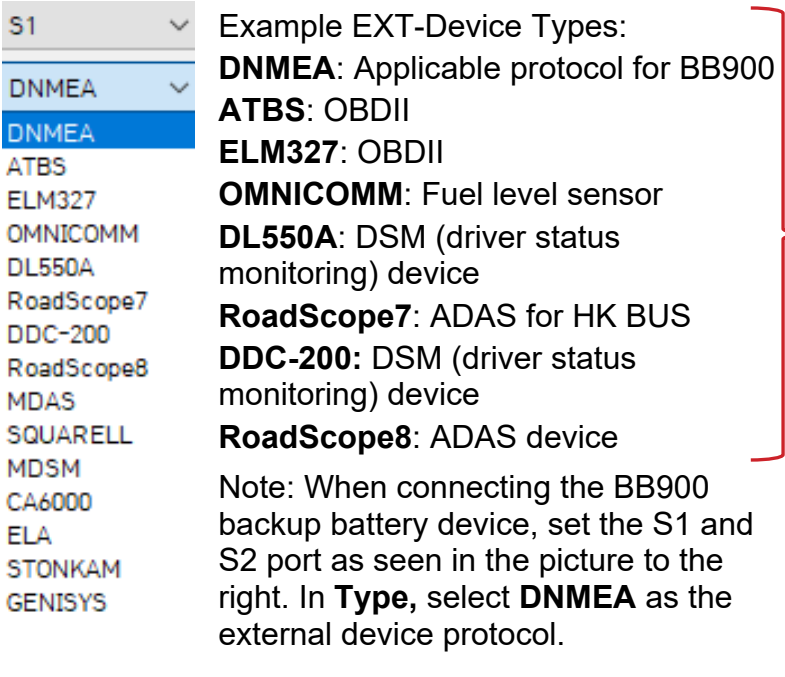

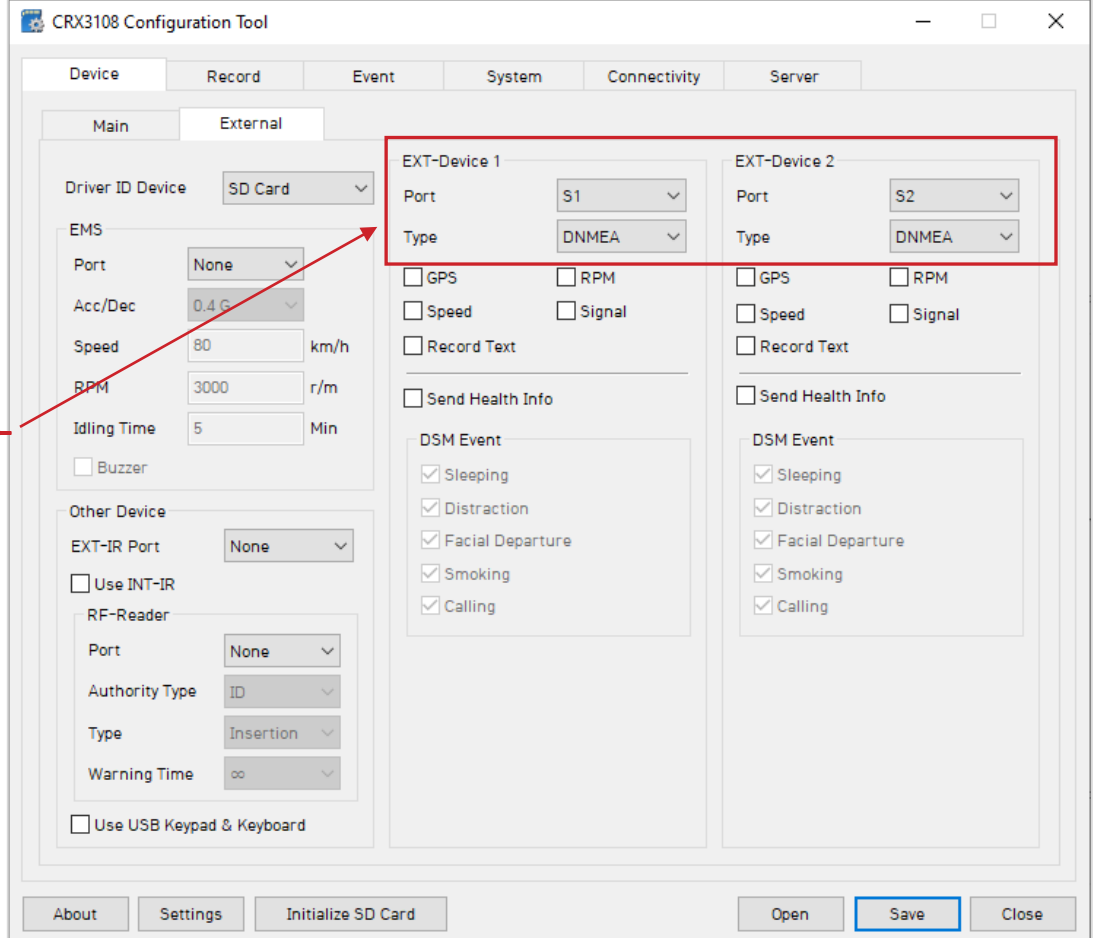

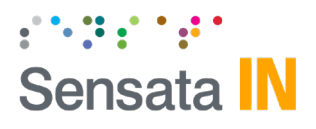

### **Device Tab – External Cont.**

**GPS:** When enabled, CRX will use GPS information from the external device.

**RPM:** When enabled, CRX will use RPM from the external device.

**Speed:** When enabled, CRX will use Car Pulse speed from the external device.

**Alarm:** When enabled, CRX will use the external device alarm.

**Record Text:** Record text into the MDT file.

**Send Health Info:** Only for the D-TEG standard protocol. Send CRX status information to an external device

#### **Other Device:**

- RF-ID Card: You can connect to a serial port or a USB port.
- Authority Type:
	- ID: a normal RF ID card.
	- JP License: Japanese driver license ID.
- Type:
	- Insertion: Insert type reader. Touch: Touch type reader.
- Warning Time: ∞ Warning continuously just after ignition on until ignition off.
- USB Key pad & Keyboard: You can

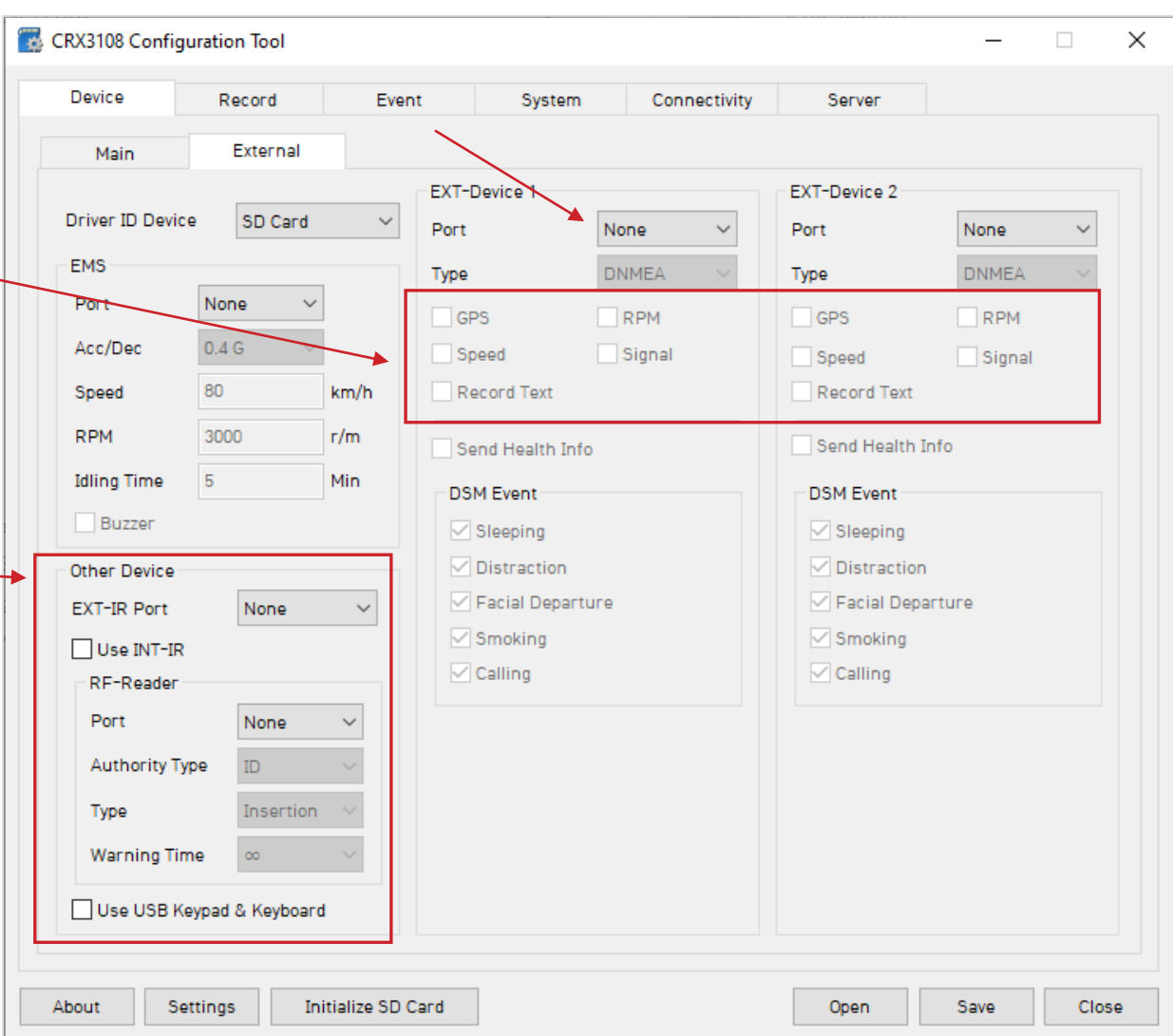

Note: When using external device GPS, RPM, Speed and 'Alarm In', we cannot use the GPS, RPM, Speed and 'Alarm In' which connected to the CRX.

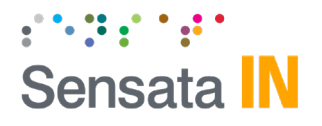

### **Record Tab**

#### **Channel**

**Resolution:** Chose from CIF, HD1, D1, WD1, HD (720p), FHD (1080p), 3M, 4M or 5M. If using 1080p camera, it will occupy two channels (i.e. 1080p in Ch1, then Ch2 is not usable).

**Frame Rate:** Choose from 30, 15, 10, 5, 4, 3, 2, or 1.

**Quality:** Standard, High, or Super. (The lower the quality, the more compressed the video output).

**Audio:** Enable recoding for cameras with built in mic (Optional).

#### **Record Modes**

**Event:** Only events are recorded, event video duration determined by the pre & post event setting.

**Continuous:** Records video continuously, no events (events can still be sent to SmartAPI server if configured on the Server tab).

**Dual Mode:** Records continuous at 1FPS + events at the specified FPS.

#### **Event Recording Duration Settings**

**Pre Rec-Time:** To have a set of pre-recorded data for an event. Select from 0~5 seconds.

**Post Rec-Time:** To have a set of post-recorded data for an event. Select from 10~3600 seconds.

**SD Dual Record:** If SD card is connected to CRX, it can be used in the following ways:

**Off:** No data is being recorded (set if no SD card if being used).

**Driving**: Only driving data (DRV) is being recorded.

**Event**: Only Event video is saved to the SD card.

**Continuous**: 1FPS footage of continuous footage is saved to the SD.

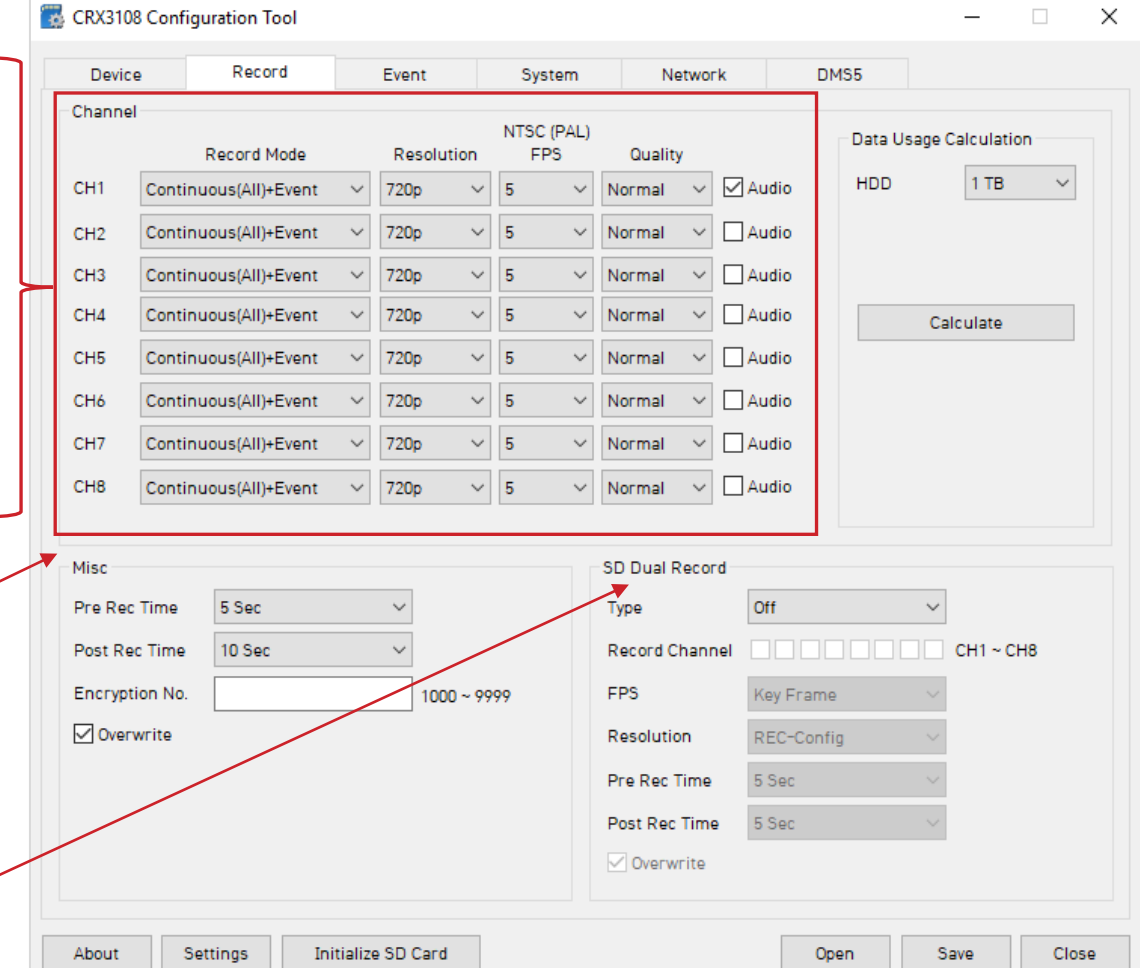

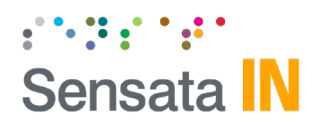

### **Event Tab – Motion**

#### **Motion**

- **Use:** Enable the desired cameras to trigger motion.
- **Sensitivity:** Adjust sensitivity level ("1" less sensitive ~ "5" more sensitive).
- **Area:** Motion trigger area is set as the whole camera view by default, but it can be readjusted.
- **Record Channel:** Enable the camera(s) to record when the motion sensor is being triggered.
	- The record channel boxes are CH 1~8 from left to right.
	- Only channels that are selected from Device tab can be selected.
- Enable SD card record (Optional).
- **Stop/Enable:** The motion trigger.
- Alarm Out if selected will send 5V output from CRX to 3rd party device, for the duration selected in dropdown.
- **Liveout Channel:** Determine which camera channel will be displayed on LDC monitor when trigger is activated.

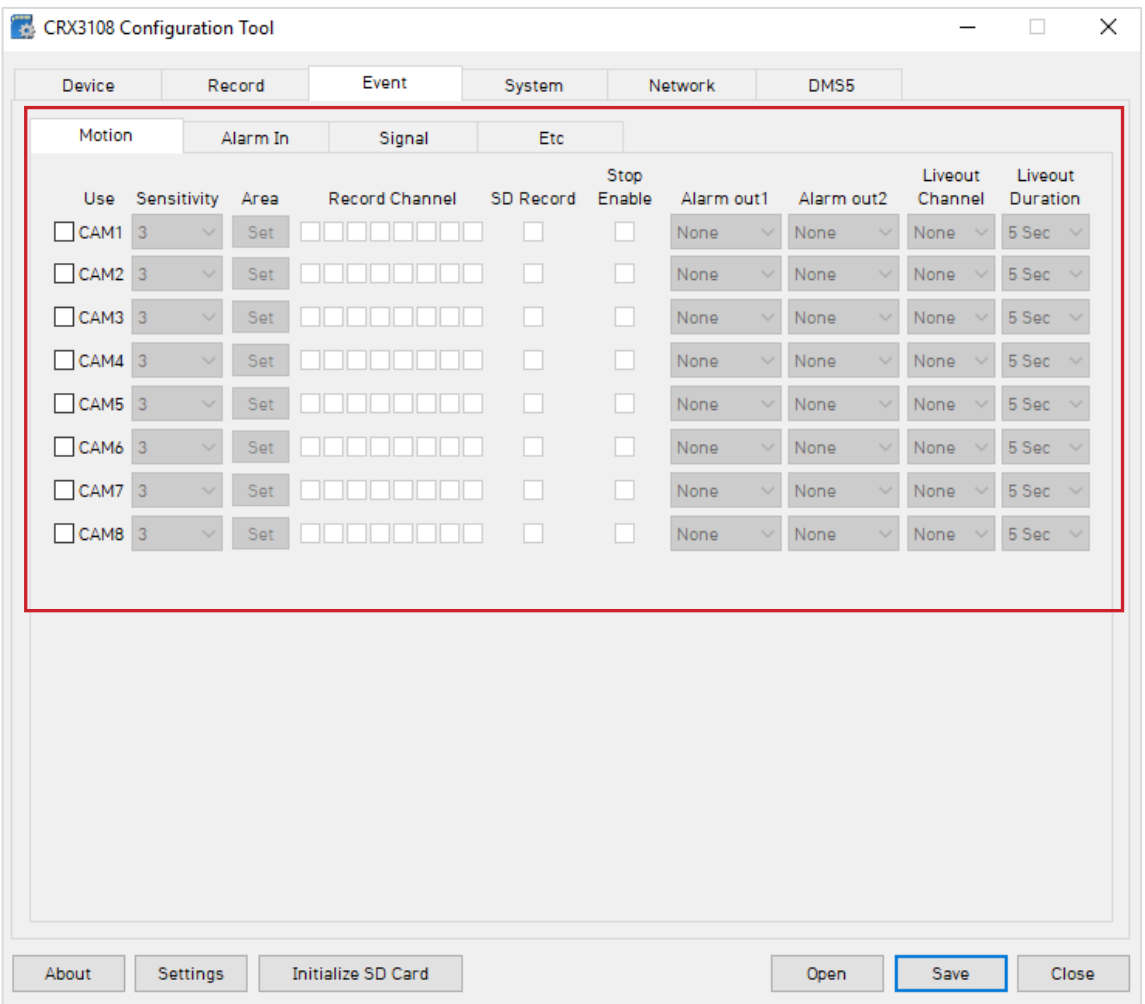

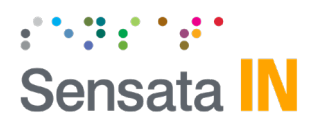

### **Event Tab – Alarm In**

#### **Alarm In**

- **Use:** Enable the boxes for the alarms that will be used.
- **Tittle:** Provide a tittle up to 10 digits (Optional).
- **Type:** Specify the voltage type.
	- Alarms (**1~4**) can be set to trigger when (Voltage-Off/Voltage-On).
	- Alarms (**5~7**) can be set to trigger (N-Open/N-Close).
	- Note: Panic alarm trigger must be connected to alarm "5".
- **Record Channel:** Enable the camera(s) to record when the alarm is being triggered.
	- The record channel boxes are CH 1~8 from left to right.
	- Only channels that are selected from *Device* tab can be selected.
- Enable SD card record (Optional).
- Alarm Out if selected will send 5V output from CRX to 3rd party device, for the duration selected in dropdown.
- **Liveout Channel:** Determine which camera channel will be displayed on LDC monitor when trigger is activated.

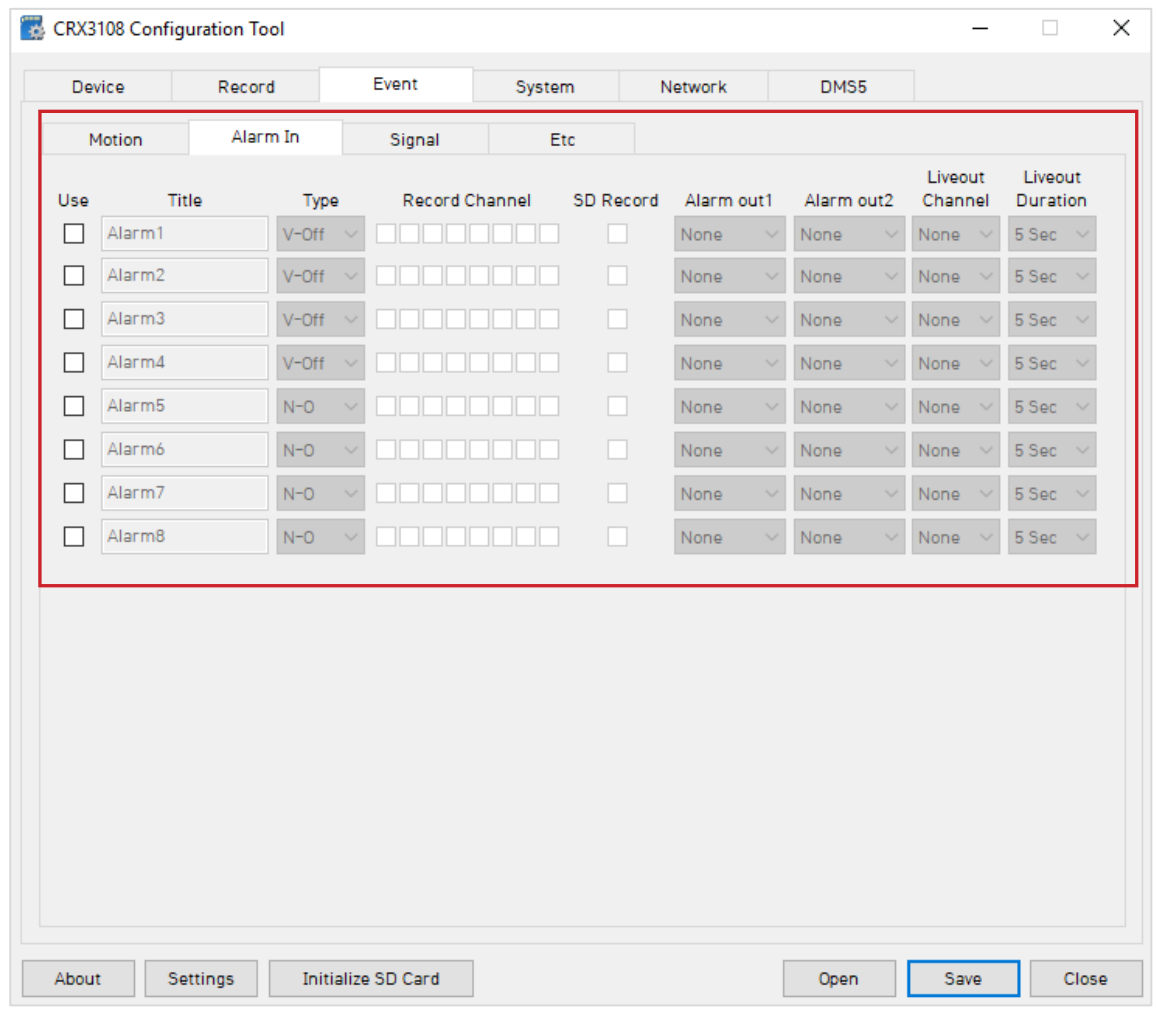

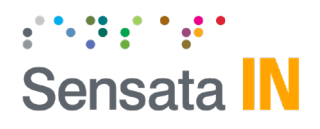

### **Event Tab – Signal**

#### **Signal**

- **Use:** Enable the boxes for the alarms that will be used.
- **Tittle:** Provide a tittle up to 10 digits (Optional).
- **Record Channel:** Enable the camera(s) to record when the alarm is being triggered.
	- The record channel boxes are CH 1~8 from left to right.
	- Only channels that are selected from *Device* tab can be selected.
- Enable SD card record (Optional).
- Alarm Out if selected will send 5V output from CRX to 3rd party device, for the duration selected in dropdown.
- **Liveout Channel:** Determine which camera channel will be displayed on LDC monitor when trigger is activated.

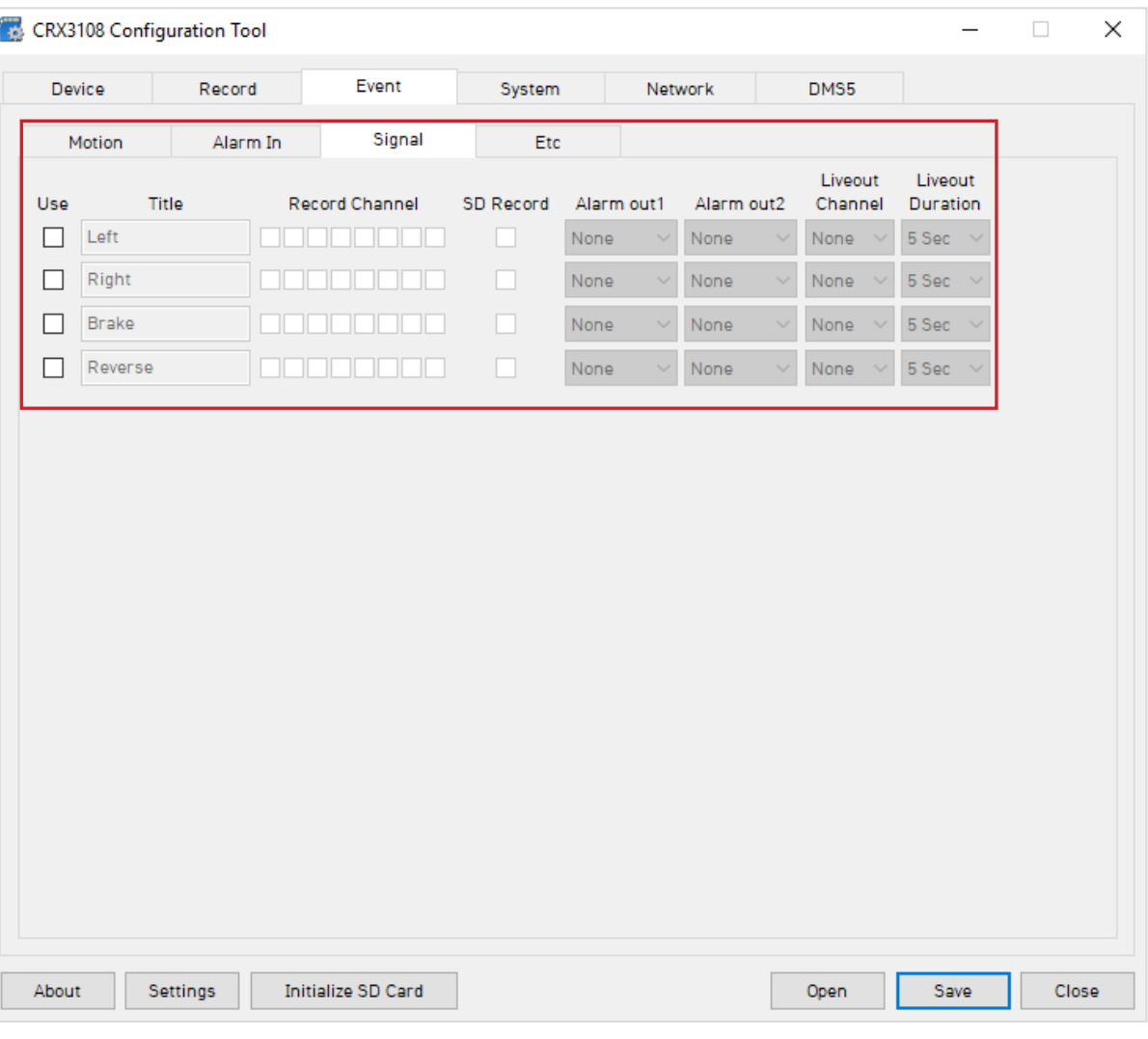

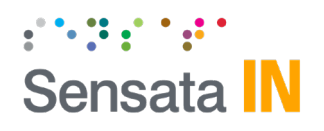

### **Event – Etc.**

![](_page_9_Picture_109.jpeg)

**Duration** [1,3,5,10,20,30,40,50,60sec, ∞]

![](_page_9_Picture_110.jpeg)

![](_page_10_Picture_0.jpeg)

### **System Tab – Date/Time**

Time setting is not necessary as the PC Viewer software and SmartAPI both adjust the standard UTC time to local time automatically.

#### **DST** (Optional)

Check the box to enable the daylight saving time. Input the start & end date.

#### **\*DO NOT USE IF CRXS IS CONNECTED TO SmartAPI**

![](_page_10_Picture_42.jpeg)

![](_page_11_Picture_0.jpeg)

### **System Tab – Service**

### **Service**

- Default values set as shown.
- **Delay Power Shutdown:** Amount if time CRX stays on after ignition is turned off.
- **Wakeup Interval:** Time interval in which CRX will automatically power up again after shutdown.
- **Register Interval:** Time interval in which CRX stays powered on during wakeup interval.
- **Auto Format**: Allows CRX to perform automatic maintenance on the SD cards when there is an issue. SD cards need to be re-formatted occasionally over time.

Note: SD/SSD card data will be deleted when an autoformat occurs.

### **System Warning**

- Provides an alert in case of system failure.
- Source:
	- HDD: HDD/SSD is not recognized or writing is failed.
	- SD Card is not recognized or writing is failed.
	- Temperature: Alerts when device temp is over 80°C
	- Video Loss: Video signal loss from camera(s)
	- AUX: External device is disconnected
- Events:
	- Beep: Audible chime to alert the driver when failure occurs.
	- Alarm LED: CRX "Alarm" LED will blink red.
	- Popup: A notification message will be displayed on LCD monitor

![](_page_11_Picture_150.jpeg)

![](_page_12_Picture_0.jpeg)

### **System Tab – Screen**

### **Liveout Priority**

- Display on CRX can be prioritized from "1" highest priority
	- ~ "16" lowest priority.
	- Example: If CH 2 & CH3 both triggered an event the same time, CH2 has the priority to display on the monitor.

### **Display Order**

• The order of cameras as they are displayed on the LCD monitor.

![](_page_12_Figure_8.jpeg)

#### **Sequence Channel**

- Selected channels will be displayed in sequential order based on dwell time (Default Channel must be set to SEQ).
	- Dwell Time: Set display time per selected channel (Off/1~5 seconds).

#### **Misc**.

- Default Channel: Specifies default video output channels:
	- 1x2-1: CH1 & CH2.
	- 1x2-2: CH3& CH4.
	- 1x2-3: CH5 & CH6.
	- 1x2-4: CH7 & CH8.
	- $2x2-1$ : CH  $1-4$ .
	- 2x2-2:  $CH 5-8$ .
	- 3x3: All channels.
	- SEQ: Appears only when "Sequence Channel" is enabled.
- TV Out OSD: Determine which information to be displayed on LCD monitor.
	- Level 1(Full): Time, Disk Space, Camera Tittle, Camera/Event Status.
	- Level 2: Time, Disk Space, Camera Tittle.
	- Level 3: Time, Disk Space.
	- Level 4(Off): No data output from CRX unit.

![](_page_12_Picture_213.jpeg)

![](_page_13_Picture_0.jpeg)

### **System Tab – Etc.**

![](_page_13_Picture_93.jpeg)

- **Driver ID** You can set the Driver ID of the SD card. If you want to use RFID card for the Driver ID, no need to fill in.
- **Authority** Enter menu: Password is required for entering menu on LCD screen
	- Search: Password is required for search menu.
	- Log View: Password is required for log view.
	- Playback: Password is required for playback.
- **Hazard Area** You can register a zone to monitoring vehicles get in/out. You need to make a hazard map with MAP Maker program supplied separately.

![](_page_13_Picture_94.jpeg)

![](_page_14_Picture_0.jpeg)

### **Connectivity Tab**

When using CRX as a connected device, "Enable" the connectivity here, and specify the connectivity type (LAN, Mobile Network or Wi-Fi).

- **LAN** DHCP: Receive the IP address from Router.
- **Wi-Fi** NETWORK: You can register up to 10 AP. SSID: Please enter SSID. PASSWORD: Please enter password of AP.
- **3G / LTE** DONGLE: Please set up a type of 3G/LTE dongle. (Default: TYPE0) APN, DIAL NO. USER/PASS: Please inputs settings according to carrier information of SIM.

If using Mobile Network (USB modem connected to blue USB1 port), you must add Mobile Network provider details here

![](_page_14_Picture_7.jpeg)

If using INSIGHTS SIM (AT&T), the APN should be as shown

![](_page_14_Picture_86.jpeg)

**NOTE: if using Huawei modem, the USB Protocol type should be set to "2".**

**Please contact INSIGHTS before you select a Wi-Fi dongle or 3G/LTE dongle. CRX only supports the pre-tested dongles.**

![](_page_15_Picture_0.jpeg)

### **Server Tab**

INSIGHTS or your service provider will provide you the URL and (if necessary) the License Key to enter here.

**Transmit Live Tracking Data:** Check to enable http posts from the CRX to server. Livetrack2 contains GPS coordinates. LiveTrack3 does not.

**Transmit Event Data:** Check to enable CRX posting event notification and images to the server.

**Transmit Telematics Data:** Check to enable CRX to send DRV data (static/compressed file containing drive data from every second the vehicle is in operation.

Note: The frequency interval of LiveTrack and DRV uploads are controlled by the server.

Select the events here which the CRX will transmit to the server in real-time. These events will transmit instantly even if CRX is set as "Continuous" record mode.

Click 'Save' and select the "AVFILE3" SD drive when prompted. This will save your configuration to the card. Wait for the software to confirm the settings have been applied to the SD Card.

You can now eject the SD from your PC and insert into CRX and power on.

![](_page_15_Picture_105.jpeg)

## $\begin{smallmatrix}&&0\\1&&1\\1&&1\end{smallmatrix},\begin{smallmatrix}1&&1&1\\1&&1&1\end{smallmatrix},\begin{smallmatrix}1&&1&1\\1&&1&1\end{smallmatrix}$ Sensata IN

### **CRX G-Sensor Threshold Table**

#### **Low Speed Table High Speed Table**

![](_page_16_Picture_1198.jpeg)

![](_page_16_Picture_1199.jpeg)

**Speed Mode:** When auto adjust G-Sensor to vehicle speed is checked, G-Sensor threshold will increase to levels specified in the right table when the vehicle reaches 20 KMh. The threshold will go back to settings in the left table when vehicle goes below 10 KMh. Auto adjust G-Sensor to Vehicle speed

![](_page_17_Picture_0.jpeg)

### **CRX Hardware**

![](_page_17_Figure_2.jpeg)

Installation guide can be downloaded at [http://install.smartops.com](http://install.smartwitness.com/) 

Alarm I/O Trigger Harness and & A/V Output for coAlarm I/O Trigger Harness and & A/V Output for connecting an LCD monitor

![](_page_18_Picture_0.jpeg)

**Sensata INSIGHTS – Schaumburg Office** 1016 Lunt Avenue Schaumburg, IL 60193 USA

**Sensata INSIGHTS – Croydon Office** Unit 2 Valley Point, Beddington Farm Road, Croydon, CR0 4WP, UK

[sensatainsights.com](https://sensatainsights.com/)